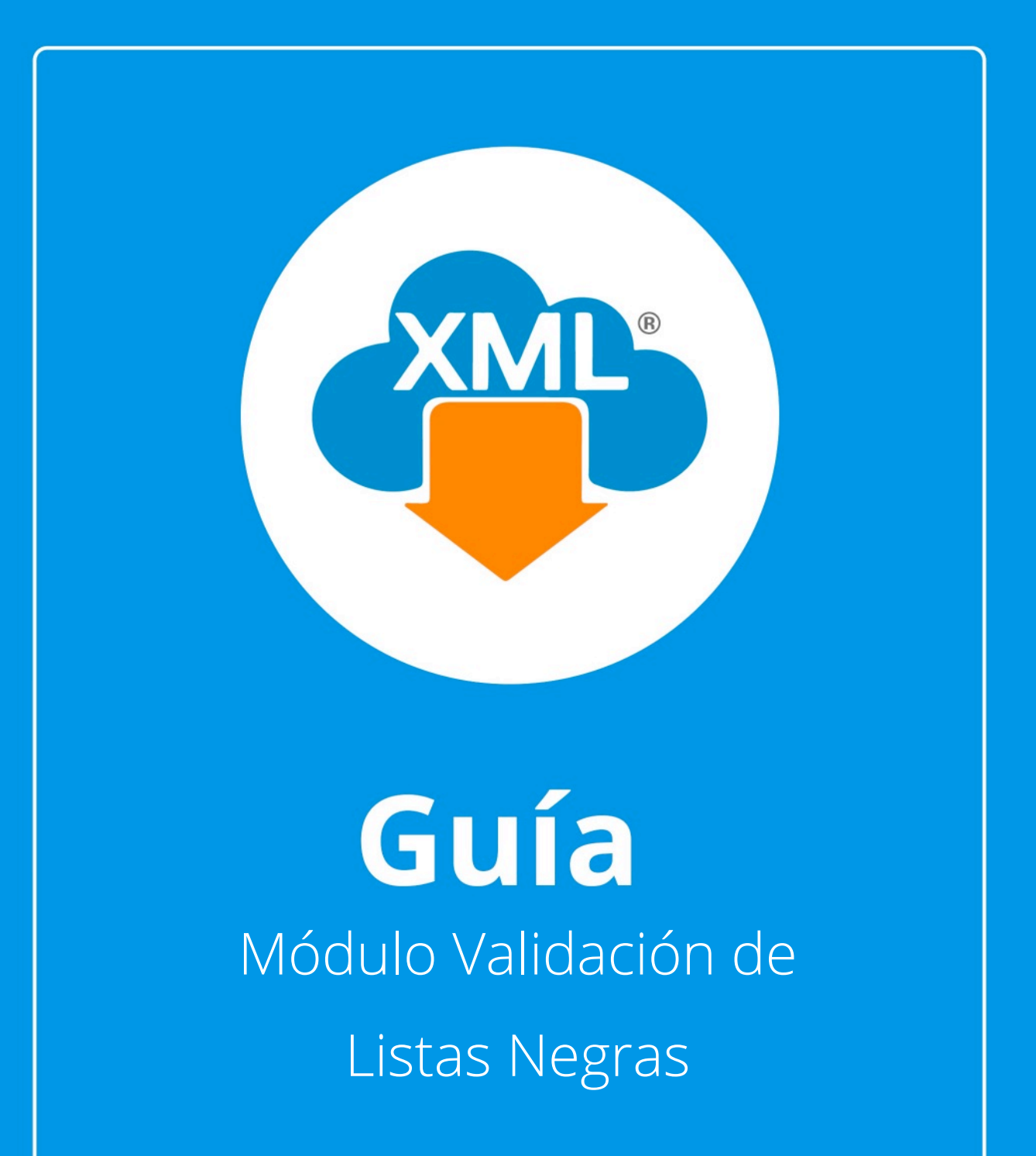

En esta guía veremos el uso del Módulo Validación de Listas Negras, donde podemos detectar si alguno de nuestreos proveedores se encuentra relacionado en el listado 69B, poder generar acuses y reportes para notificar a los contribuyentes

Nota: Para hacer uso de estas herramientas debemos tener previamente información almacenada en la Bóveda CFDi.

## **Paso 1:**

Accedemos a MiAdminXML, posteriormente da clic en el icono de Validaciones y selecciona "EFOS, Listas Negras, No localizados e Incumplidos" en el menú despegable.

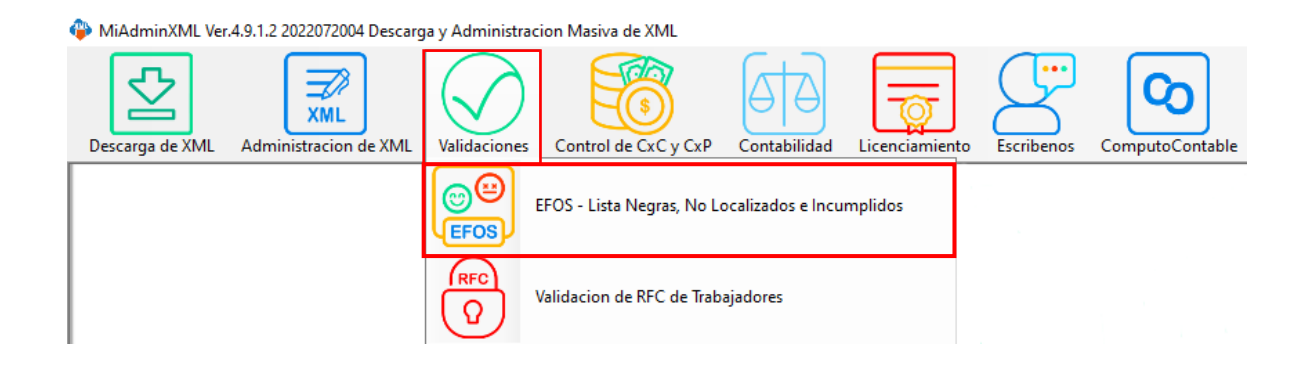

### **Paso 2:**

La primera vez que accedemos a este módulo nos solicitara descargar las bases de datos de las listas negras del SAT. Estas se actualizan cada que el portal del SAT tiene una nueva versión, el programa mostrara una ventana con el aviso de que hay que actualizar. Da clic en "Aceptar".

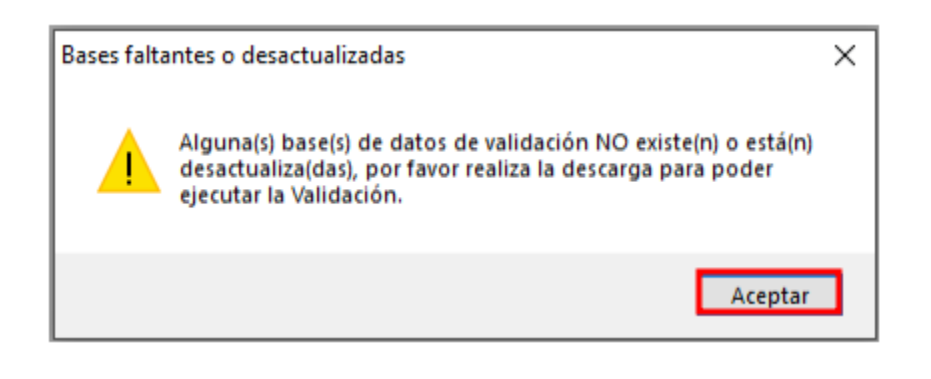

#### **Paso 3:**

Solo tenemos que dar clic en las opciones de descarga, una vez actualizada la base volvemos a entrar en el módulo.

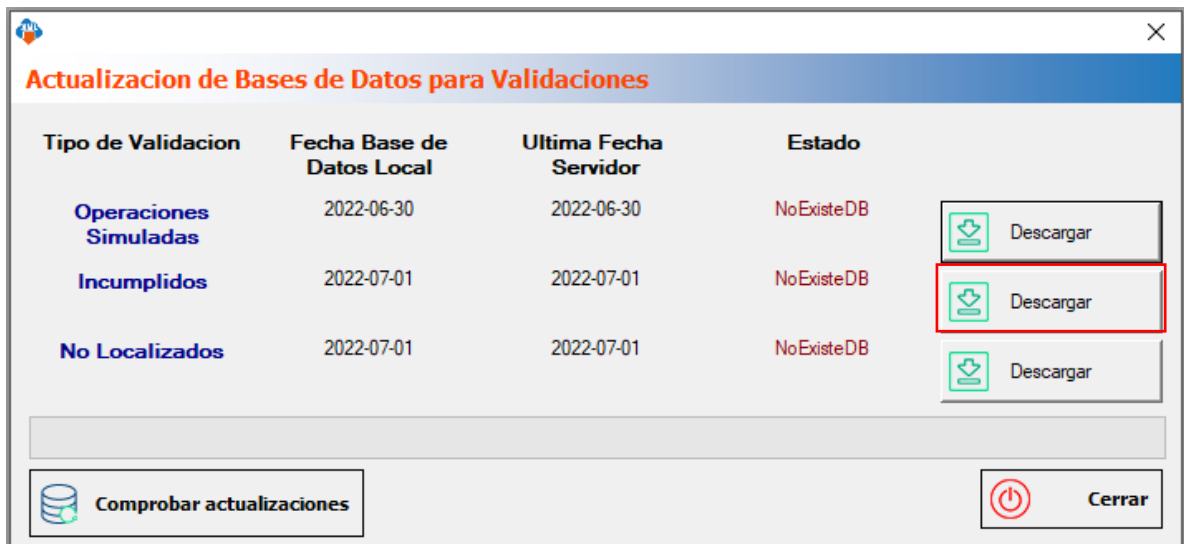

Se te mostrará el siguiente mensaje, da clic en "Si"

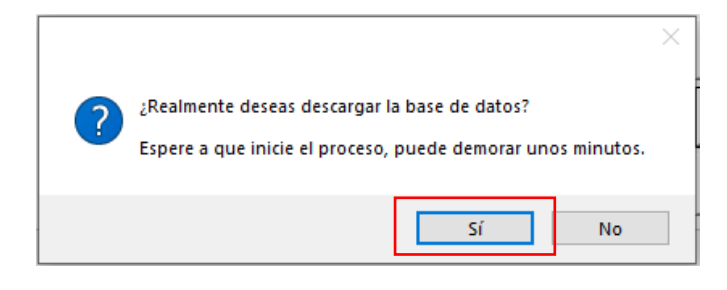

Podrás ver el progreso de descarga de la actualización en todo momento.

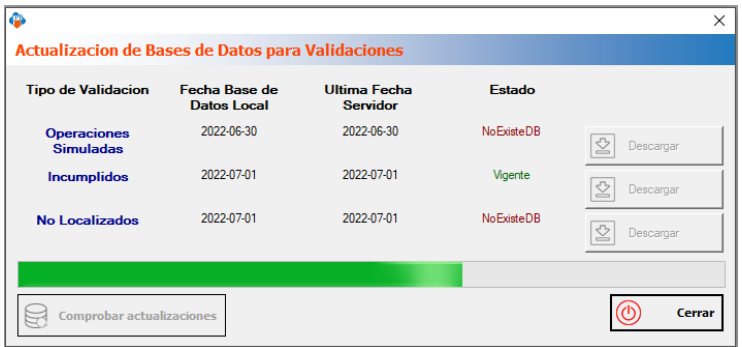

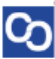

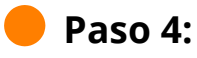

Seleccionamos el listado dando clic sobre RFC, tipo, año, mes o agrupación posterior a ello da clic en "Leer directorios" y se desglosará un reporte.

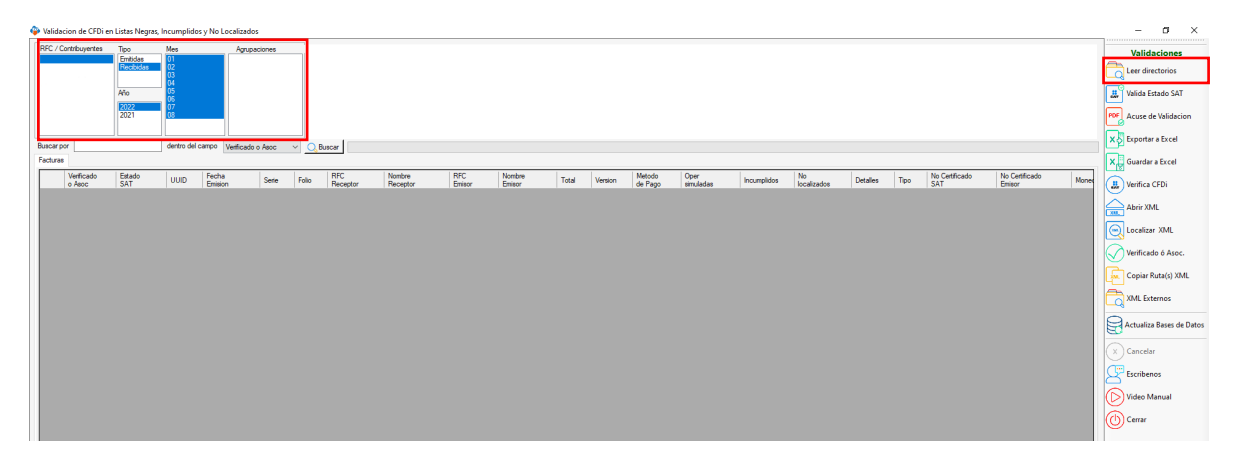

## **Paso 5:**

Daremos clic en la opción "Valida Estado SAT" y posterior a ello da clic en "Si".

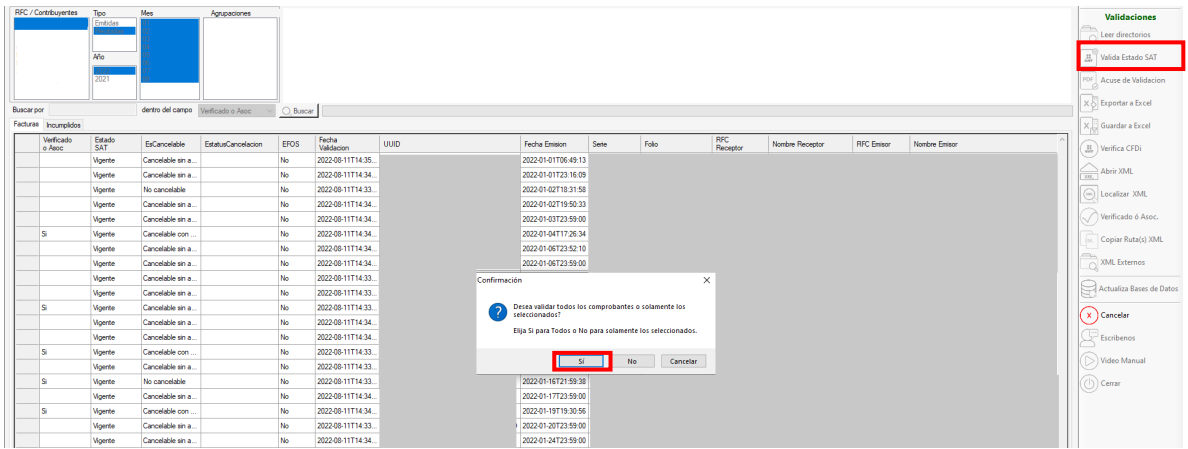

**Paso 6:**

Comenzará a llenarse la barra de progreso.

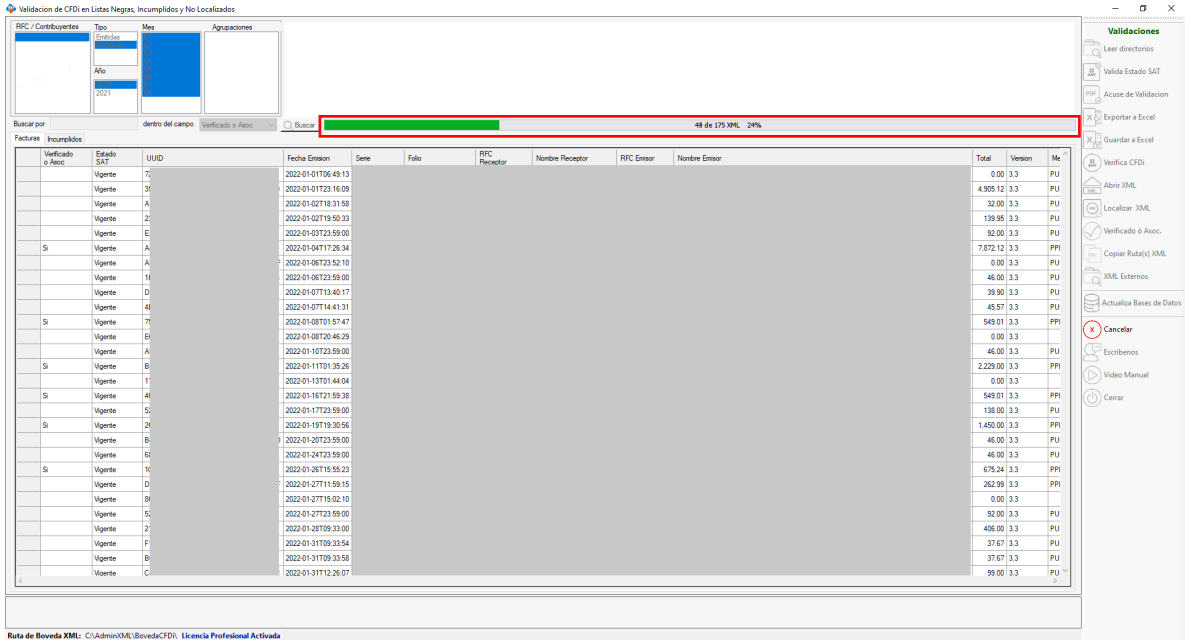

# **Paso 7:**

Cuando termine la validación nos aparecerá un mensaje indicándonos el total de contribuyentes detectados y localizaremos las columnas que nos indicaran su el contribuyente se encuentra con algún dato no valido, mal emitido o en las listas negras como no localizado, incumplido o con operaciones simuladas.

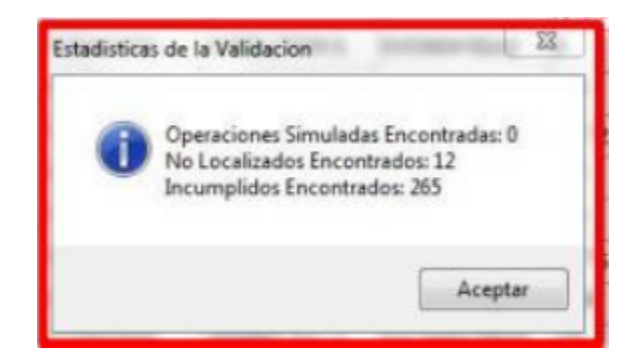

# **Paso 8:**

Se filtrará en que lista negras se encuentra el contibuyente detecado y desglosara qué tipo de falta tiene

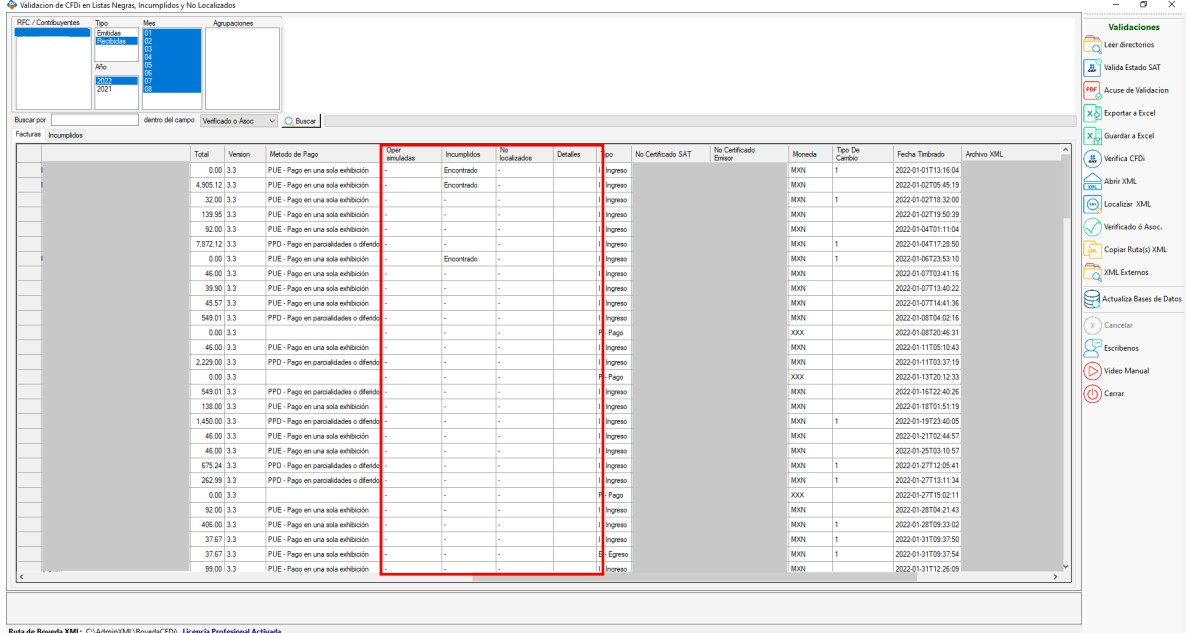

# **Paso 9:**

Para generar un acuse de Validación selecciona un registro y da clic en "Acuse de Validación" y así poder verificarlo con el proveedor.

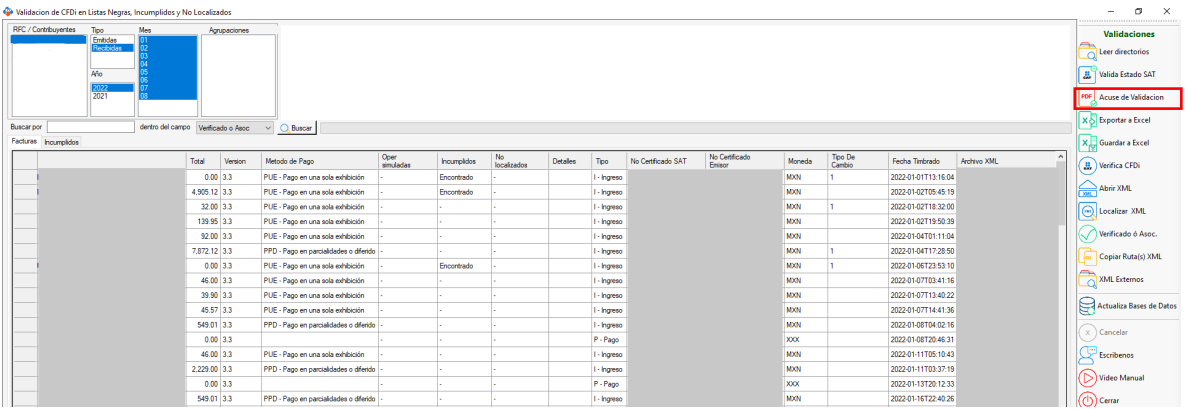

### **Paso 10:**

**ር**ე

Se abrirá el Acuse de Validación en formato PDF.

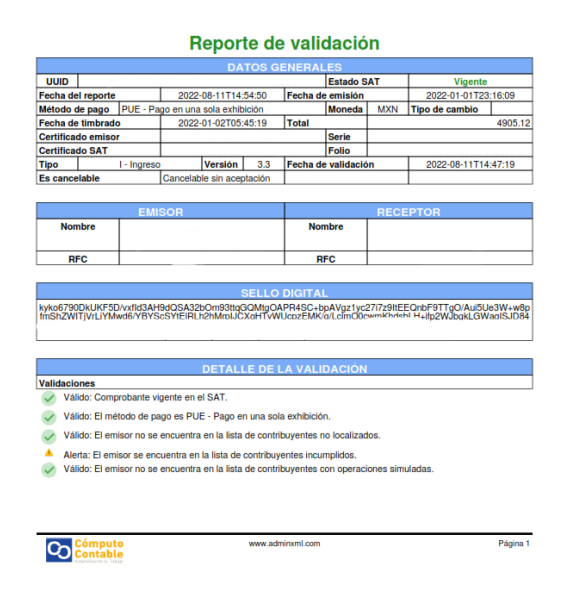

i<sup>1</sup> ¡Y listo! Ahora sabes cómo utilizar el Módulo Validación de Listas Negras.

#### ¿Necesitas ayuda?

Llámanos a nuestro número de atención telefónica

771 285 0074

#### Horario de Atención

Lunes a viernes: 9:00 a 14:00 y de 15:00 a 18:00.